# **登録情報の確認・変更マニュアル**

(引取業者・フロン類回収業者・解体業者・破砕業者)

本マニュアルは、自動車リサイクルシステム(JARS)に登録している事業者(事業所)情報の確認および変更を 行う場合の手順です。

※2023年10月1日からのインボイス制度開始に伴い、インボイス番号の登録・確認の手順を追加しました。 詳細はP4以降をご覧ください。

#### **1.登録情報の確認**

#### ①電子マニフェストシステムの工程メニュー選択の画面の**「事業者/事業所名 確認・変更」をクリック**すると、 現在登録されている事業者/事業所情報が表示される。

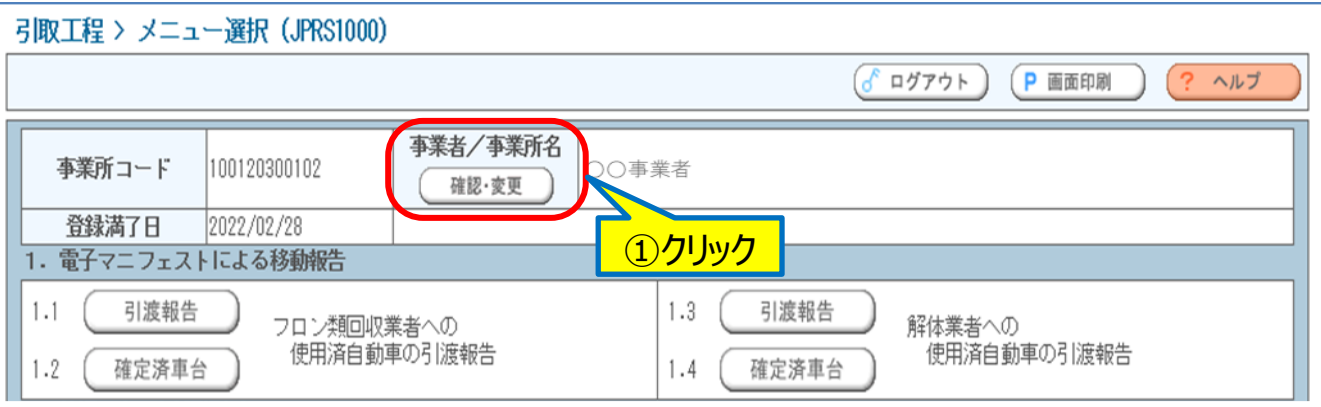

事業者情報詳細/変更申請の画面が表示される ②**「変更申請画面へ」をクリック**すると、登録情報の変更が可能 (操作手順はP2へ) ③**「こちら」をクリック**するとインボイス番号の確認が可能 (操作手順はP3へ)

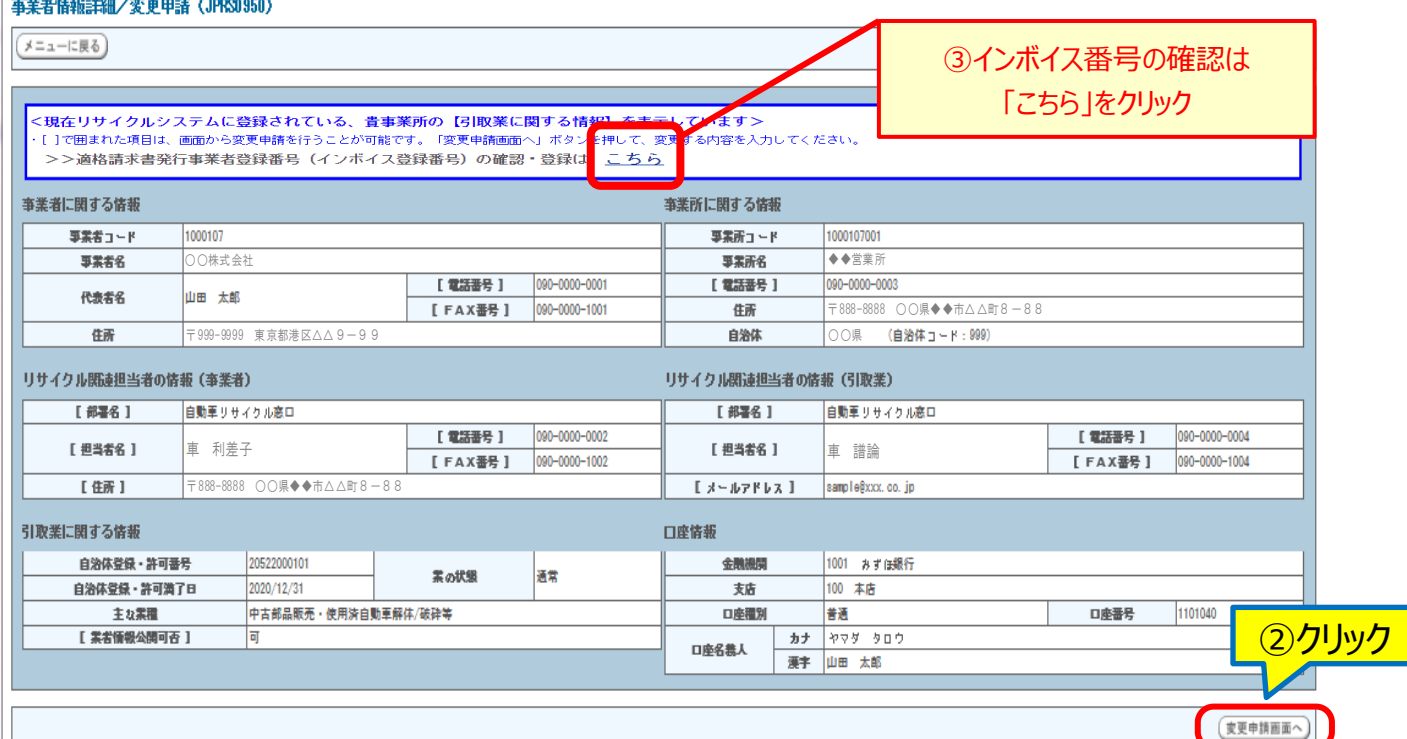

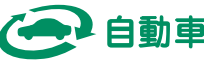

#### **2.登録情報の変更**

変更ができる項目は、以下の5項目となります。

- ・ 事業者に関する情報の電話番号、FAX番号
- ・ リサイクル関連担当者の情報(事業者)の部署名、担当者名、住所、電話番号、FAX番号
- ・ 業者情報の公開可否
- ・ 事業所に関する情報の電話番号
- ・ リサイクル関連担当者の情報(引取業)の部署名、担当者名、メールアドレス、電話番号、FAX番号

#### ①変更を行う場合は、**該当する項目の空白欄に変更内容を入力**する ②入力が完了したら**「申請」をクリック**する

※登録されている情報を削除したい場合は、**「□現在の登録内容を削除」にチェックマーク**を入れる

#### 事業者情報詳細/変更申請 (JPRS1950)

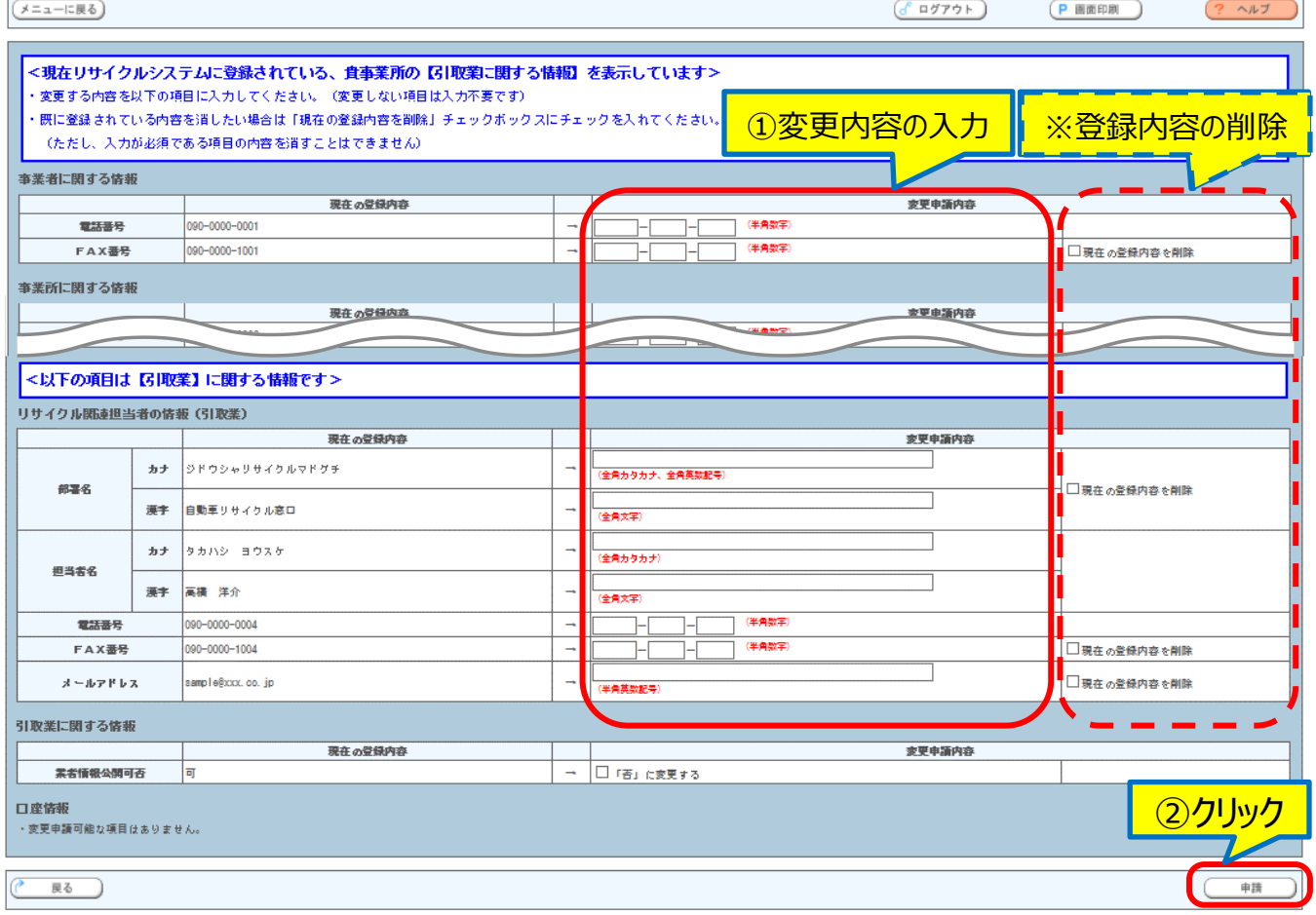

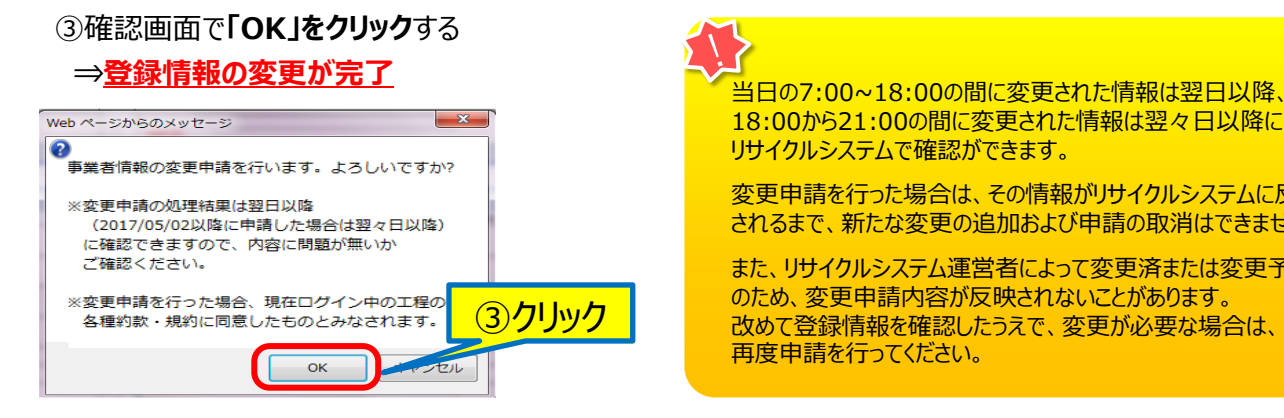

18:00から21:00の間に変更された情報は翌々日以降に リサイクルシステムで確認ができます。

変更申請を行った場合は、その情報がリサイクルシステムに反映 されるまで、新たな変更の追加および申請の取消はできません。

また、リサイクルシステム運営者によって変更済または変更予約済 のため、変更申請内容が反映されないことがあります。 改めて登録情報を確認したうえで、変更が必要な場合は、 再度申請を行ってください。

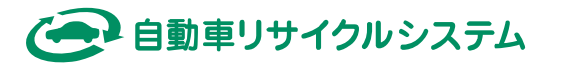

## **3.インボイス番号の登録・確認手順**

**<自動車リサイクルシステムへの登録に関する注意点>**

✓**国税庁の公表サイトに自社のインボイス番号が公表されていない場合は、登録できません**。

[国税庁インボイス制度適格請求書発行事業者公表サイト](https://www.invoice-kohyo.nta.go.jp/) (nta.go.jp)

→公表後、速やかに登録してください。

→国税庁への登録申請・承認から、公表サイトへの掲載はタイムラグがあります。 申請がお済みでない方は、お早めの申請をお願いいたします。

✓**インボイス番号に変更が生じた場合は、JARSでも更新が必要です。**

特集 [インボイス制度](https://www.nta.go.jp/taxes/shiraberu/zeimokubetsu/shohi/keigenzeiritsu/invoice.htm) (nta.go.jp)

[適格請求書発行事業者の登録件数及び登録通知時期の目安について](https://www.nta.go.jp/taxes/shiraberu/zeimokubetsu/shohi/keigenzeiritsu/pdf/kensu_kikan.pdf)

→インボイス番号の失効・変更がある場合は、速やかに更新してください。

#### ① **「こちら」をクリック**する

事業者情報詳細/変更申請 (JPRS0950)

(メニューに戻る)

<現在リサイクルシステムに登録されている、貴事業所の【引取業に関する情報】を表示しています> ·[]で囲まれた項目は、画面から変更申請を行うことが可能です。「変更申請画面へ」ボタンを押して、変更する内容を入力してください。 >>適格請求書発行事業者登録番号(インボイス登録番号)の確認・登録は こちら 事業者に関する情報 事業所に関する情報 ①クリック 事業者コード |9999999 事業所コード 9999999001 事業者名 ○○○事業者 事業所名 ○○○営業所 [電話番号 ] 090-0000-0001 [電話番号]  $|090 - 0000 - 0003$ <u> مەھرى</u> سىرا 华主半夕

 $(6^6$  ログアウト

P画面印刷

? ヘルプ

② **インボイス番号(13桁半角数字)を入力**する ③ **「国税庁登録情報の確認」をクリック**する

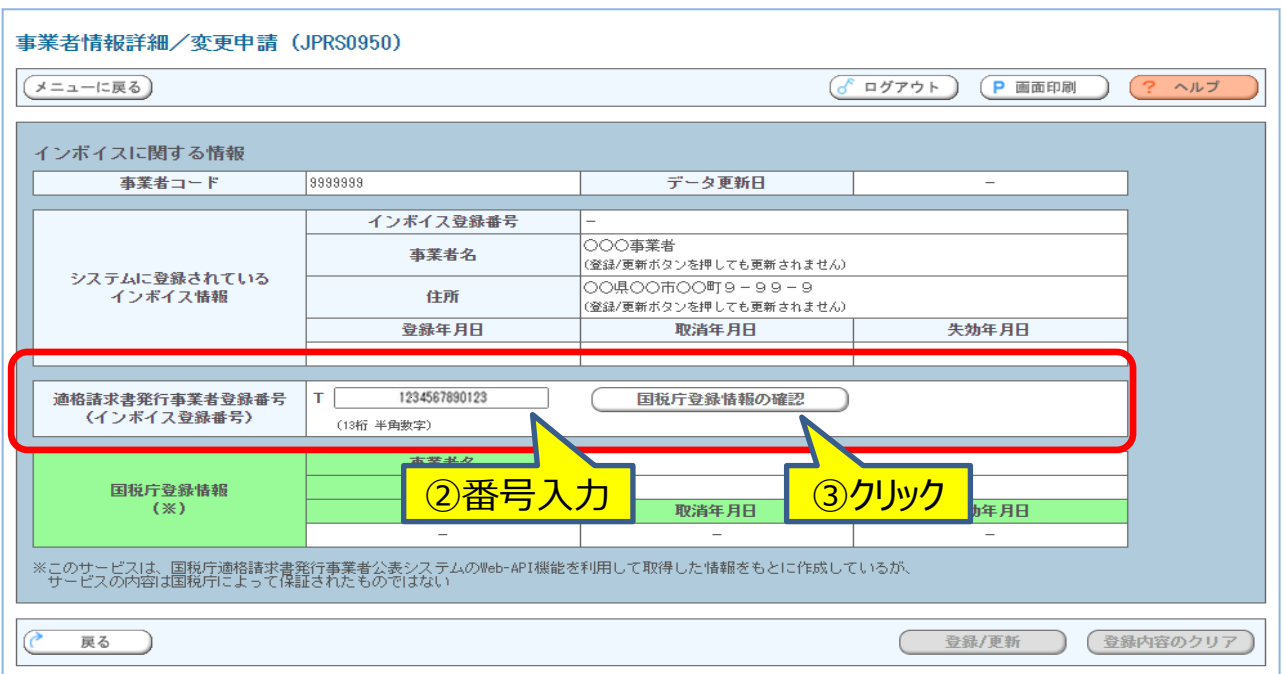

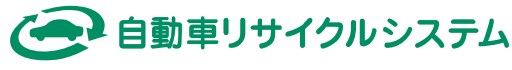

#### **④** 国税庁登録情報が自社の情報であること確認し、**「登録/更新」をクリック**する ※国税庁から受領した登録通知書の内容を確認してください。

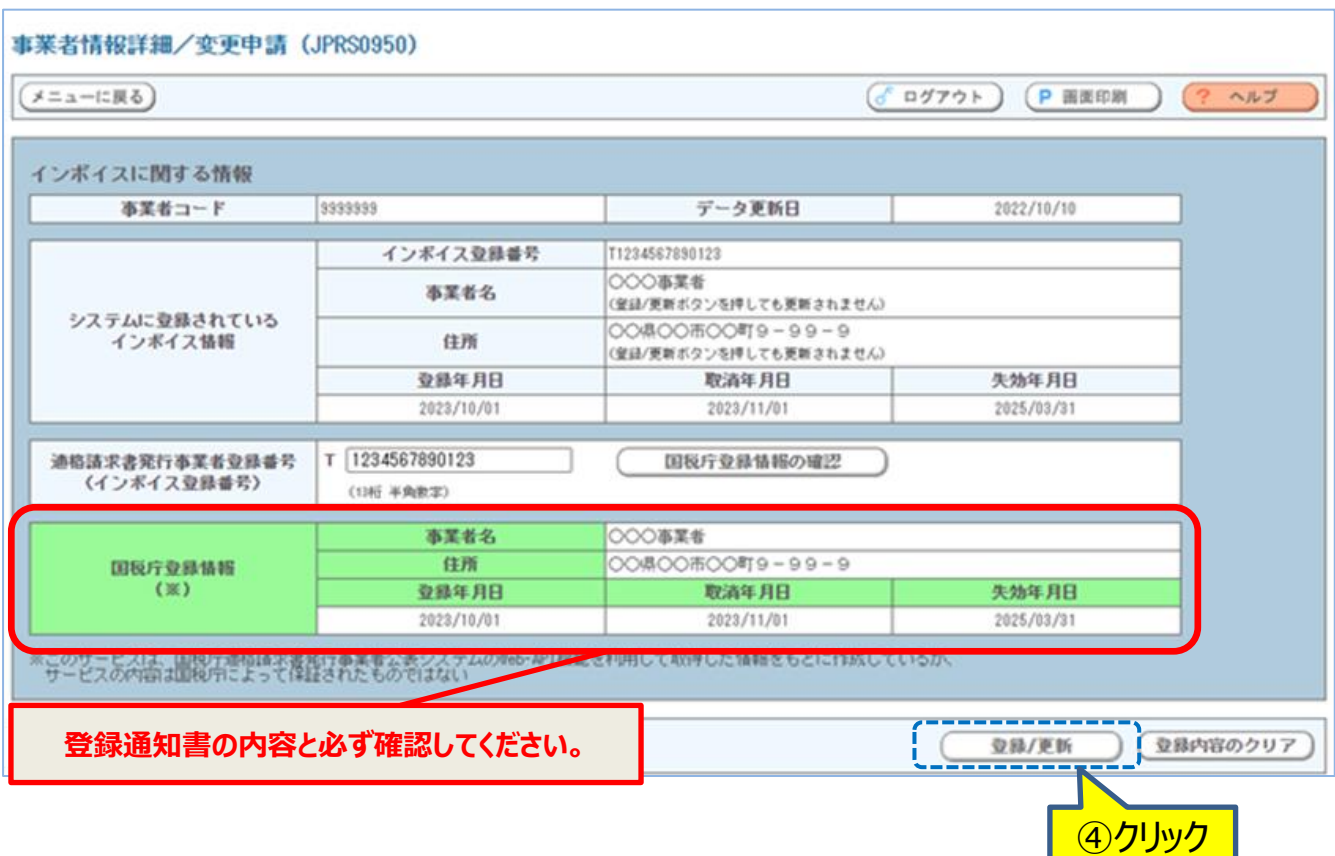

#### ⑤ 登録完了の**メッセージを確認**する

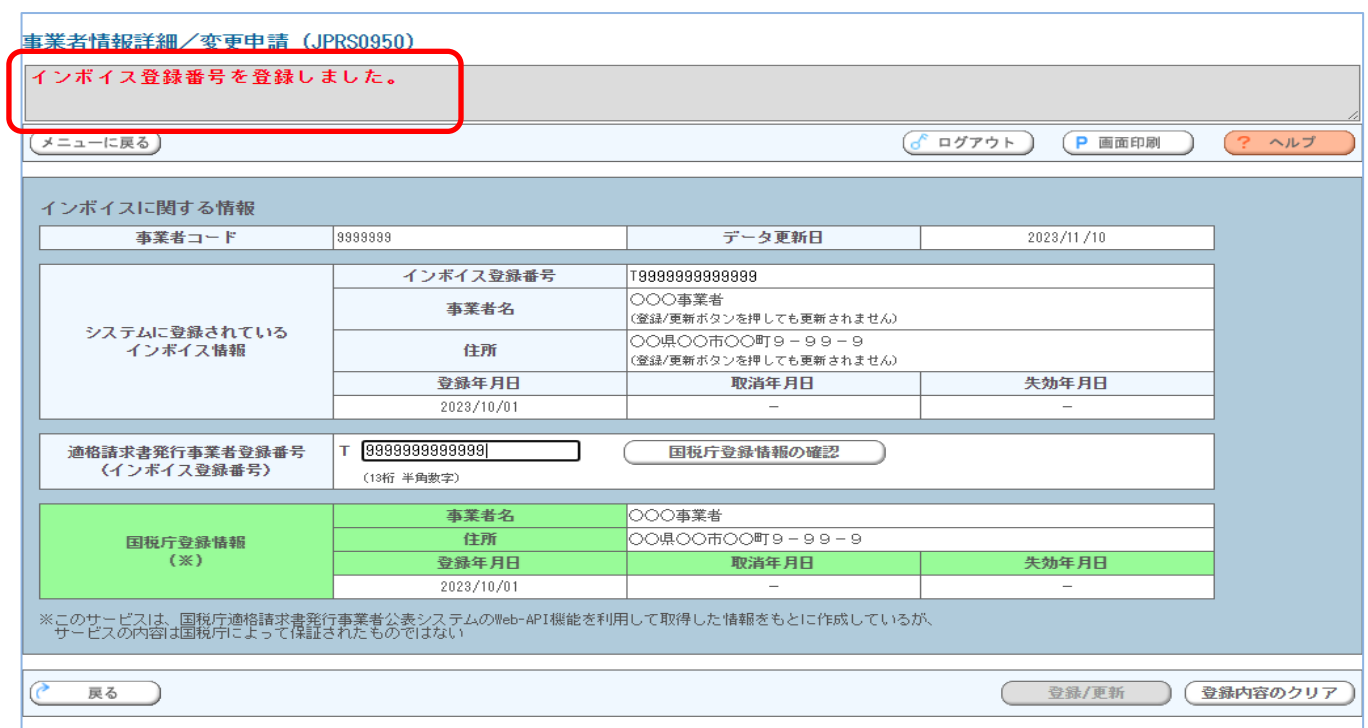

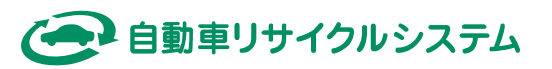

# **4.インボイス番号の取消手順**

自動車リサイクルシステムに登録したインボイス番号を取り消す場合は、以下の手順で 登録を削除してください。登録を削除すると、非適格業者として判断されます。

#### ① *「***登録内容のクリア」をクリック**する

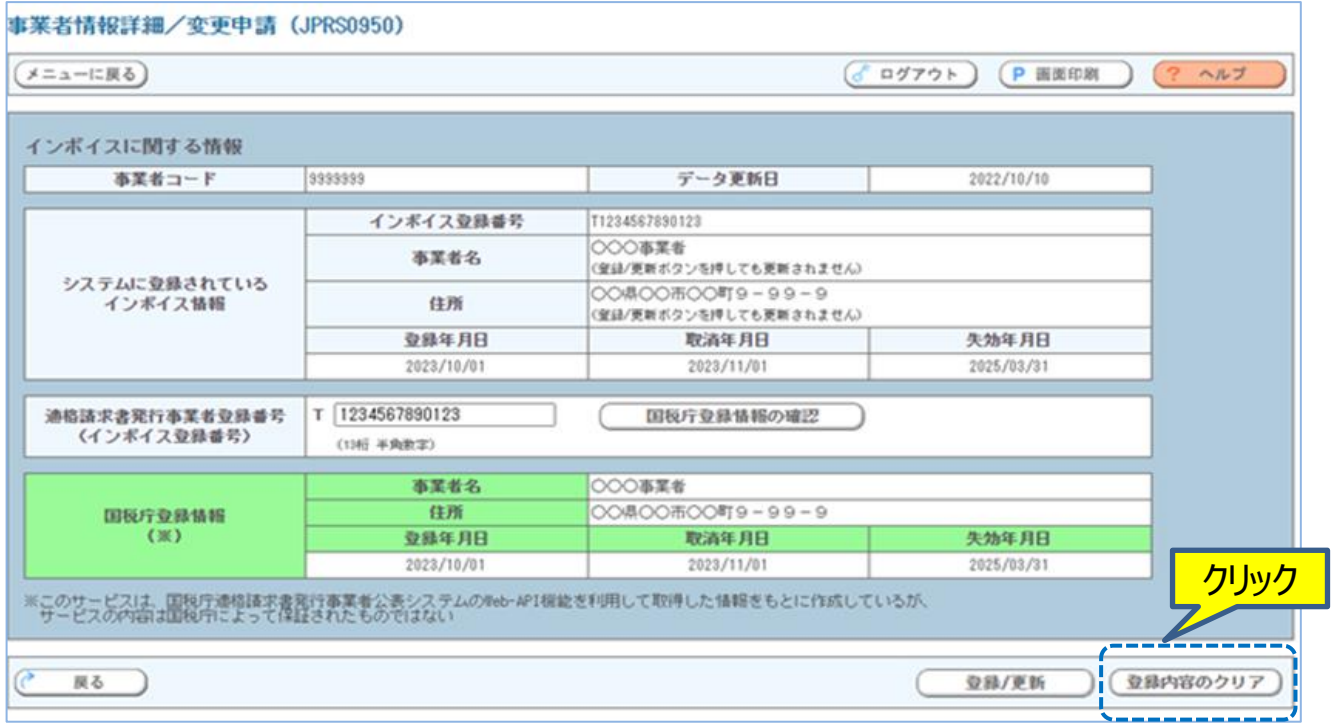

### ② **登録内容削除(クリア)のメッセージを確認**する

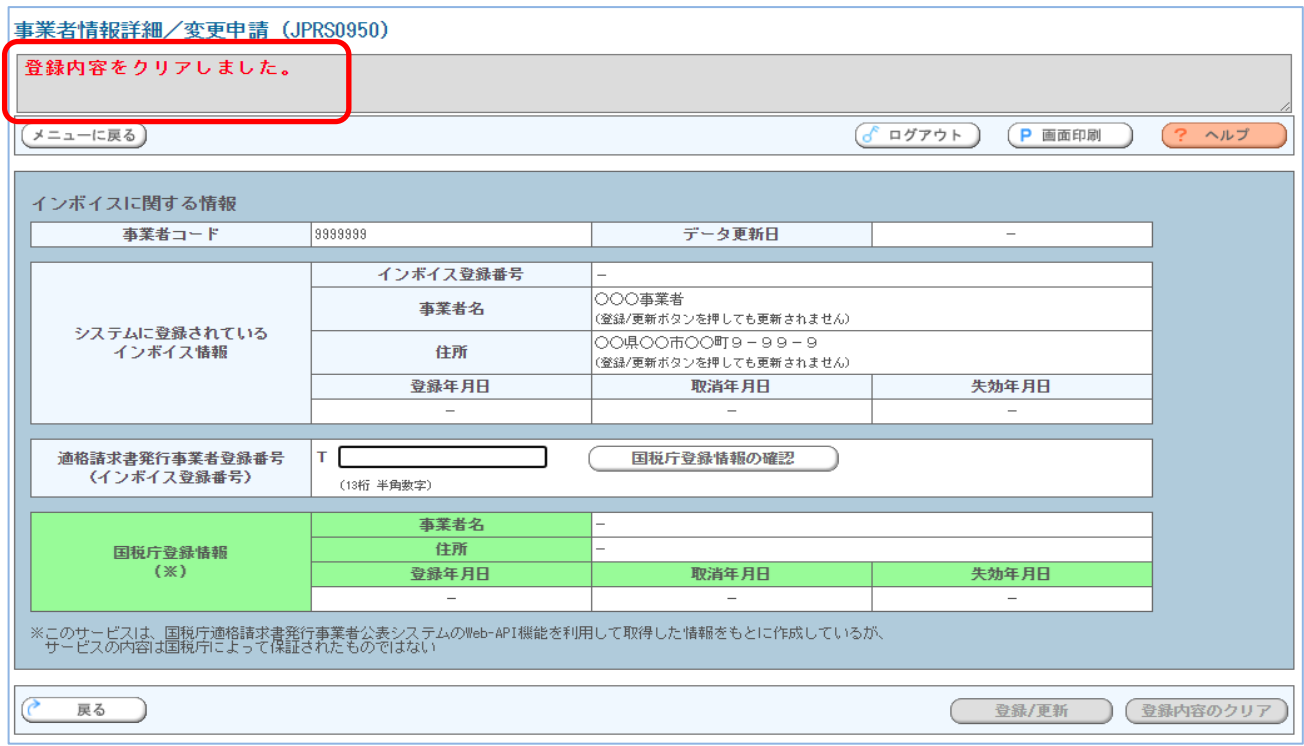

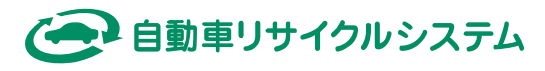